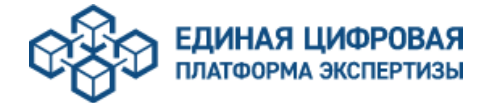

## **Инструкция по подаче заявок на проведение оценки соответствия в рамках экспертного сопровождения, после проведения государственной экспертизы**

1. Для подачи заявки в рамках экспертного сопровождения после проведения государственной экспертизы необходимо перейти в карточку заявления, по которой заключен договор на экспертное сопровождения и нажать кнопку «Сформировать заявку в рамках экспертного сопровождения»

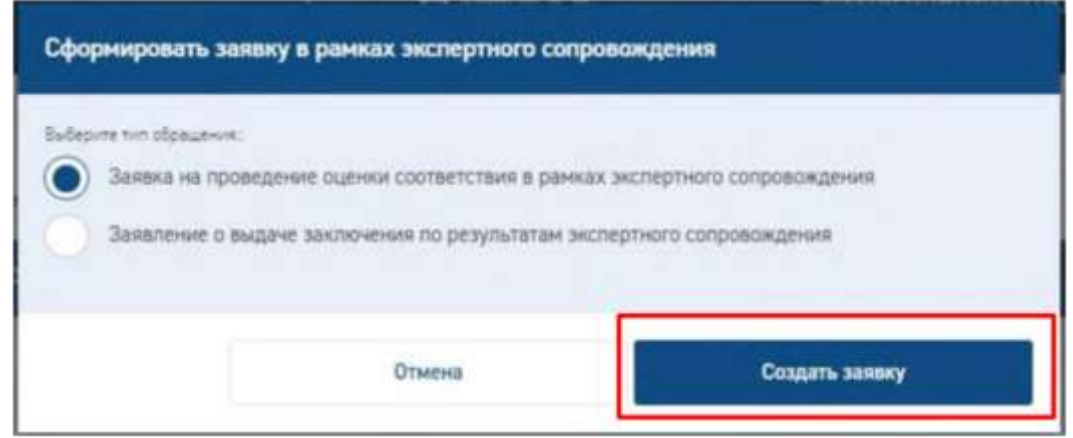

2. При необходимости вносим изменения в блоки «СВЕДЕНИЯ О ЗАЯВИТЕЛЕ» и «СВЕДЕНИЯ ОБ ИСПОЛНИТЕЛЯХ РАБОТ».

3. Переходим к загрузке документации при помощи кнопки «Переход к загрузке документации».

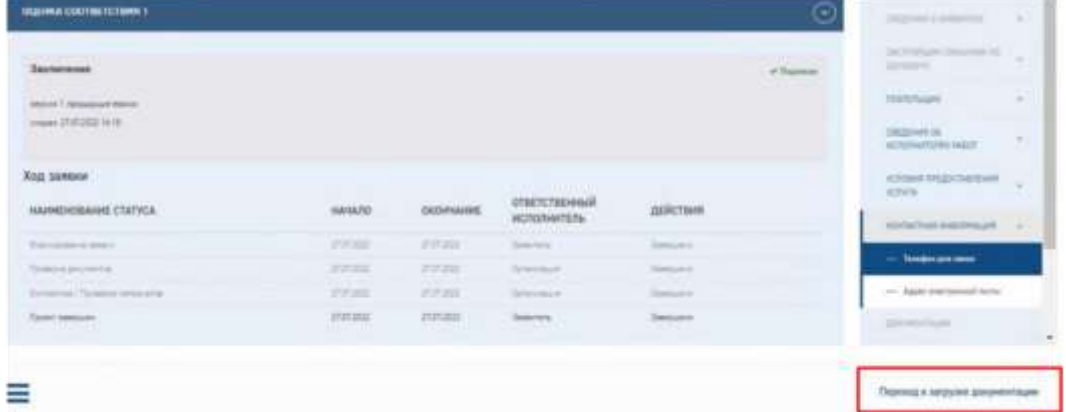

4. Часть разделов проектной документации и (или) результатов инженерных изысканий, в которые внесены изменения;

справка с описанием изменений, внесенных в проектную документацию (в случае внесения в нее изменений);

справка с описанием изменений, внесенных в результаты инженерных изысканий (в случае внесения в них изменений);

задание застройщика или технического заказчика на проектирование и (или) выполнение инженерных изысканий (в случае внесения в них изменений)

## **загружаем в соответствующие разделы.**

4.1. При загрузке документации в раздел/строки по которым не проводилась оценка соответствия в рамках договора об экспертном сопровождении добавляем файлы в соответствующие разделы/строки через кнопку «загрузить в раздел».

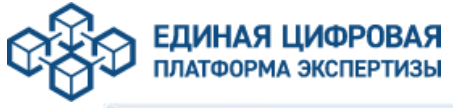

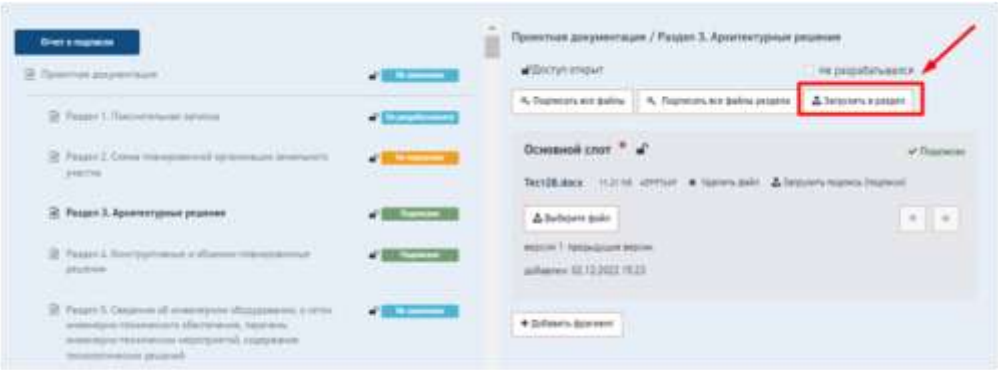

4.2.При загрузке документации в строку/раздел с файлами, по которым ранее было получено заключение оценки соответствия, новые файлы загружаются через кнопку «добавить фрагмент».

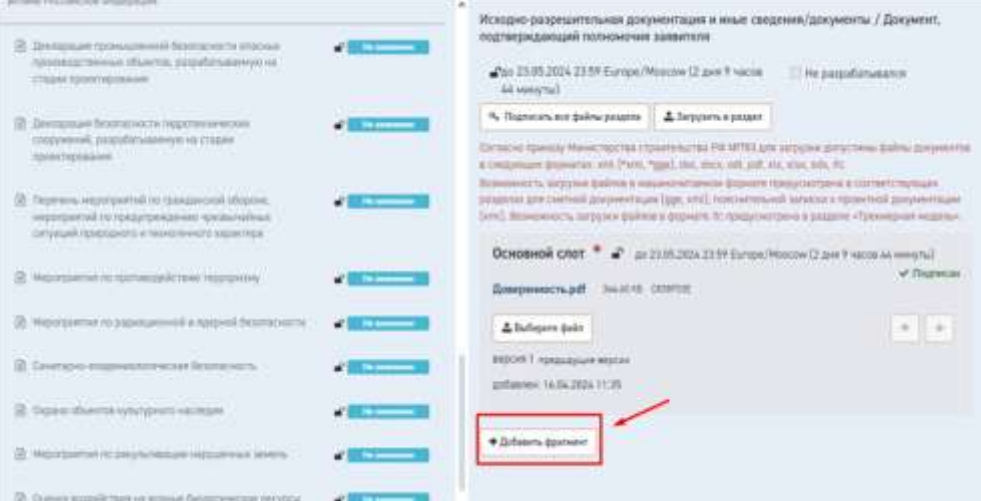

**Внимание!**4.3.В ситуациикогда заявитель получил «Мотивированный отказ» в приеме заявки на оценку соответствия, требуется перегрузить весь комплект документации, подлежащей оценке соответствия в рамках **крайней** заявки (замене подлежит вся часть документации, на которую был выдан предыдущий мотивированный отказ; замена файлов осуществляется через загрузку новой версии с помощью кнопки «Выберите файл»). Это необходимо для корректной выгрузки файла описи.

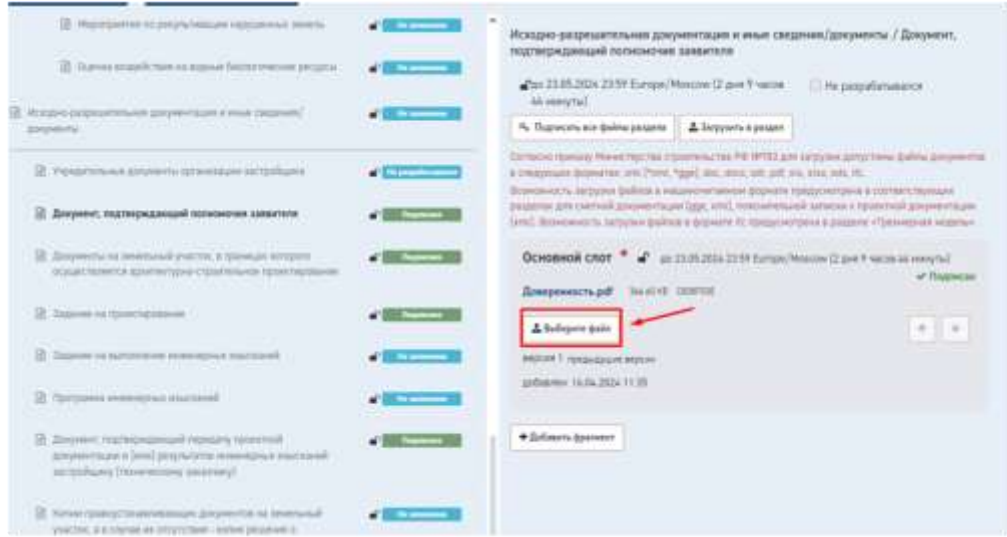

5. Подписываем заявление на оценку соответствия и опись, предварительно убедившись в соответствии перечня документации в описи перечню документации, подлежащей проверке соответствия в рамках заявки.

6. Подаем заявку на оценку соответствия в рамках экспертного сопровождения.